# 一、设备信息确认

### 1、确认型号

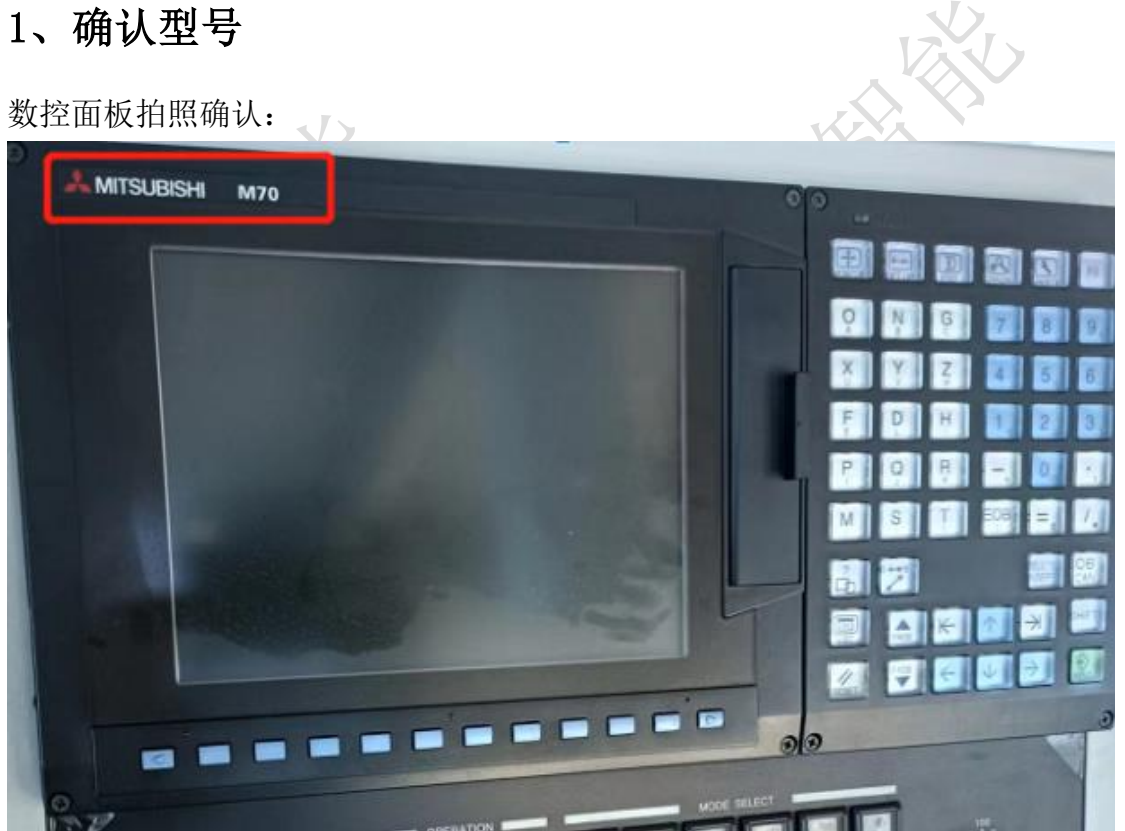

此系统为: M70 控制器 注:目前 M70 和 M80,基本上都有网络通讯和采集功能。

### 2、确认通讯接口

网口常见位置,LAN 标号,可通过这个确认:

1、数控面板的后面

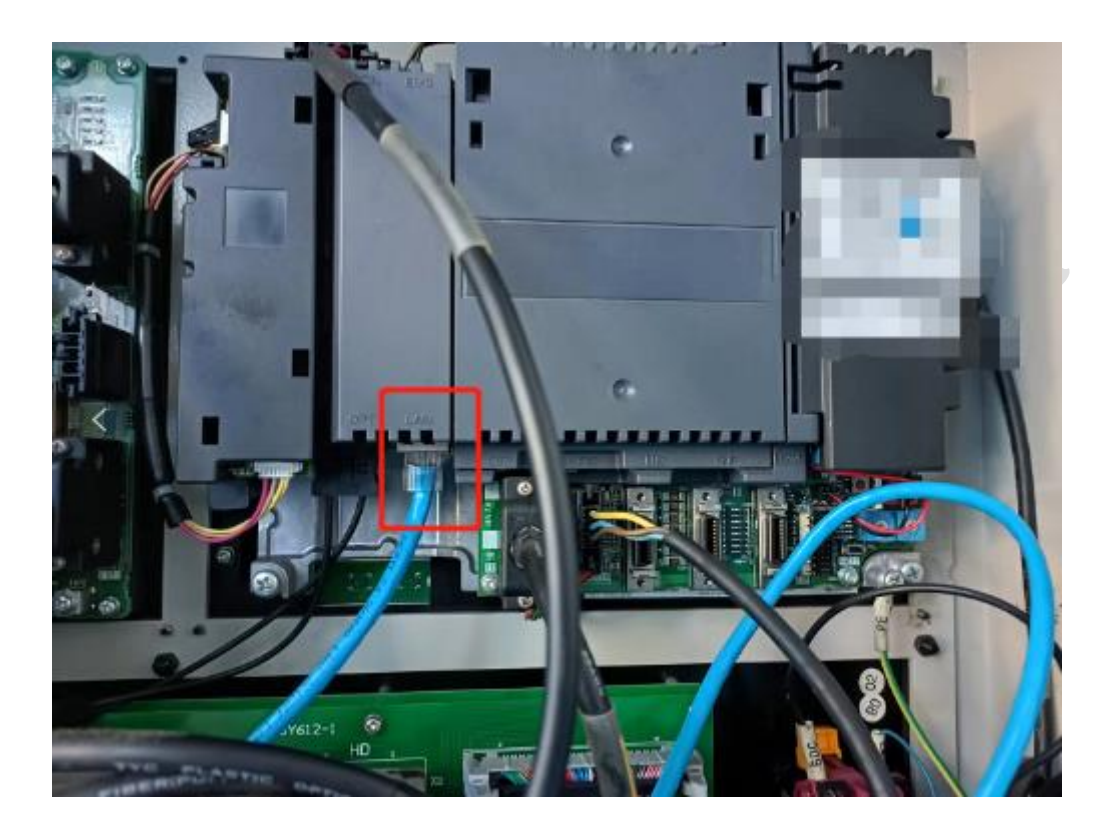

### 2、其他位置

其他位置一般是前面这个位置用网线引出来后做的网口母头,常见在机床数控 面板侧面,机床电器柜后面等等。

**HEATHER** 

## 二、网络配置

1、启动电源后按下图按键

#### 西码智能

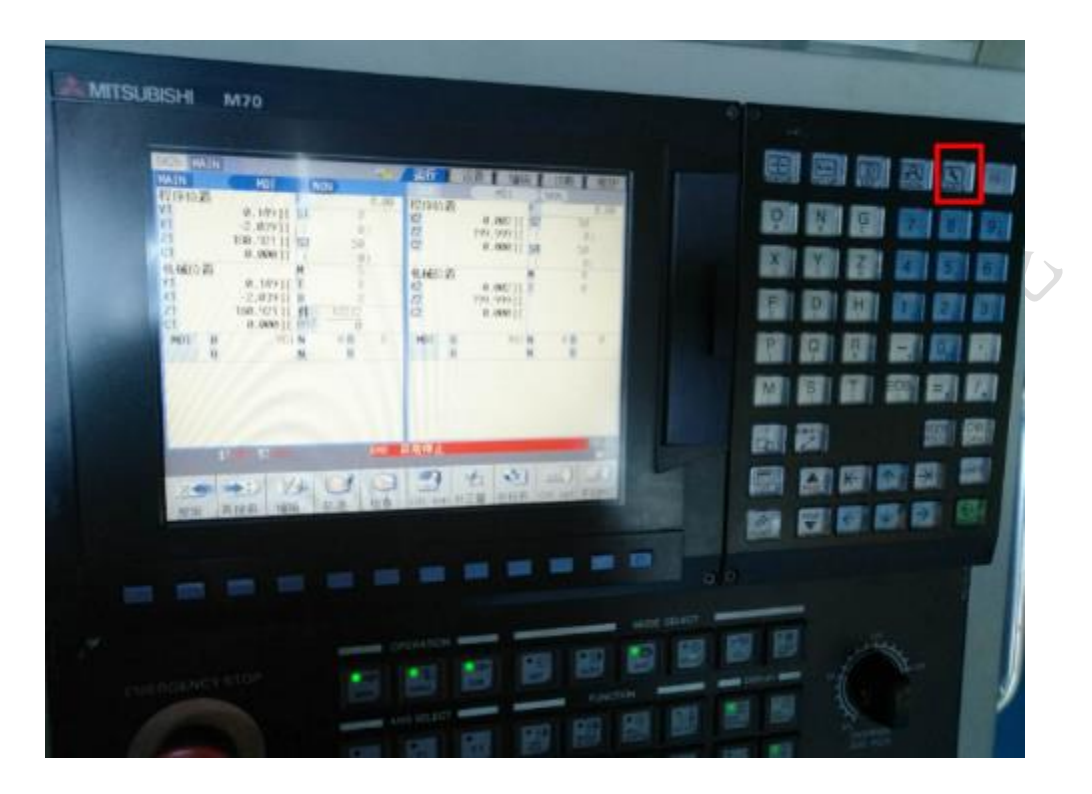

、找到面板中的参数按钮

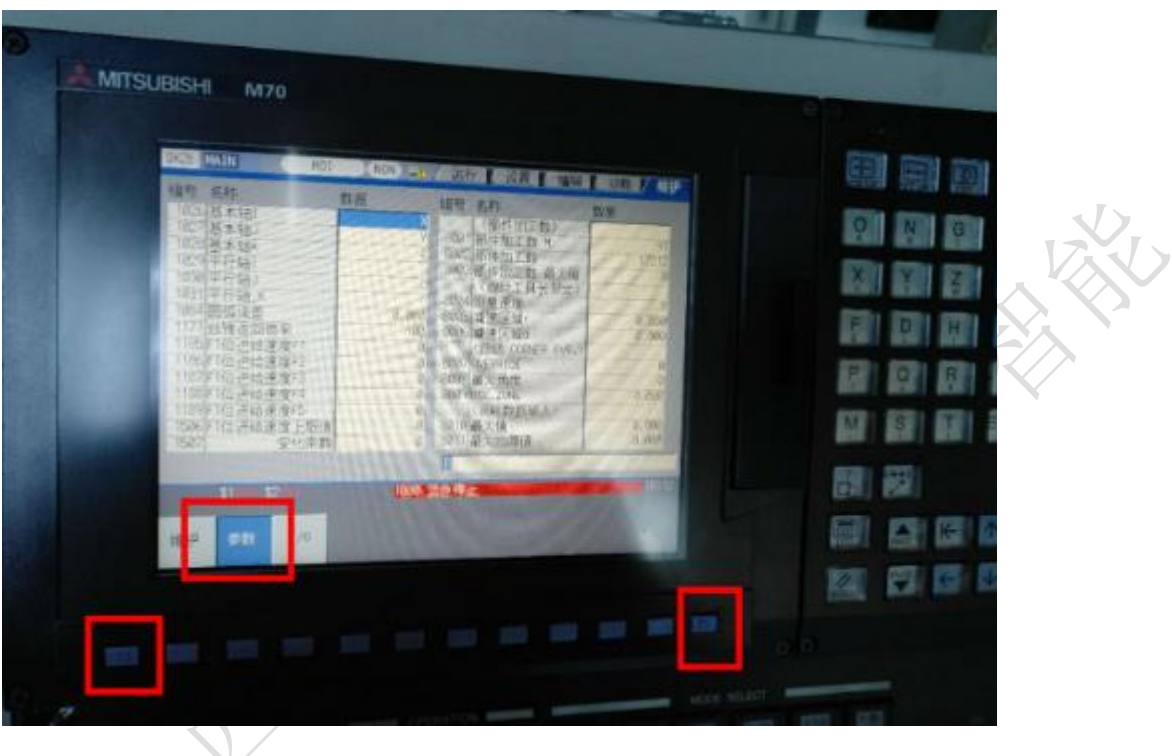

、搜索 1925 参数

西码智能

同时选中基本公用参数和参数编号,在参数编号选中后在面板上输入 1925 点击确定。

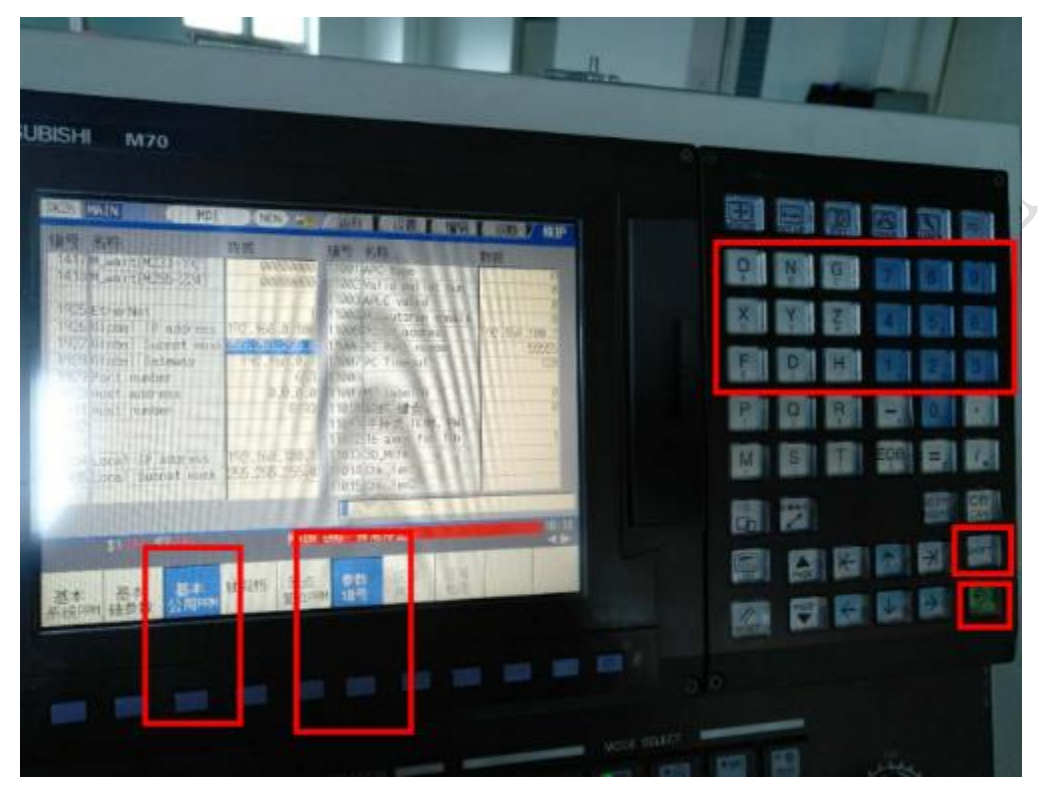

**4、更改网络参数**

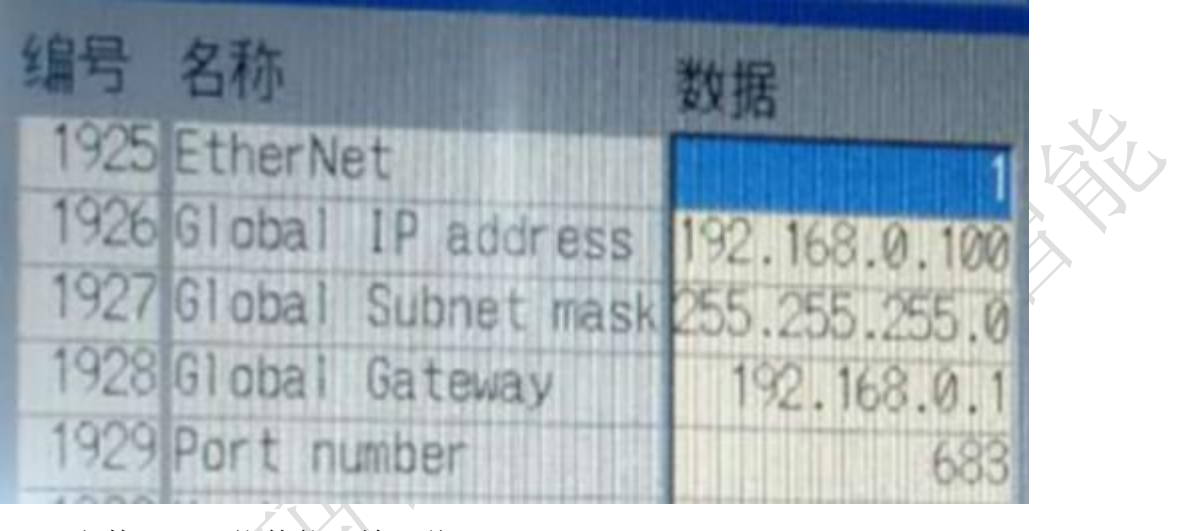

1925 参数 :网络使能 输入值 1 1926 参数 : ip 地址 1927 参数 :子网掩码 1928 参数 :ip 的网关 1929 参数 :端口

## 三、通讯测试

### 1、ping 指令

ping ip 例: ping 192.168.1.5

 $\begin{array}{c|c|c|c} \hline \multicolumn{3}{c|}{\textbf{}} & \multicolumn{3}{c|}{\textbf{}} & \multicolumn{3}{c|}{\textbf{}} \end{array}$ **函**管理员: C:\Windows\system32\cmd.exe Microsoft Windows [版本 6.1.7601]<br>版权所有 (c) 2009 Microsoft Corporation。保留所有权利。 C:\Users\Administrator>ping 192.168.1.5 在 Ping 192.168.1.5 具有 32 字节的数据:<br>自 192.168.1.213 的回复:无法访问目标主机。<br>自 192.168.1.213 的回复:无法访问目标主机。<br>自 192.168.1.213 的回复:无法访问目标主机。<br>自 192.168.1.213 的回复:无法访问目标主机。 

## 四、常见问题

#### 1、网络不通

重启设备、检查网线、检查网口灯是否闪烁

#### 2、操作过程中提示输入密码

输入三菱数控的初始密码为'MPARA'。(shift 为切换键)

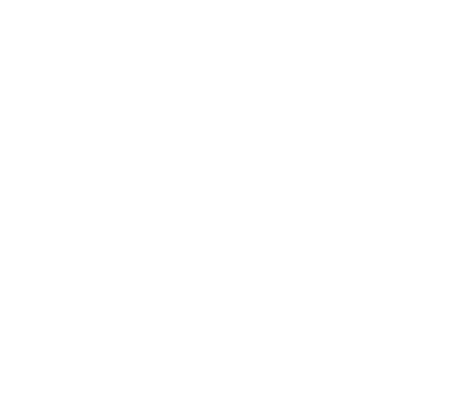

 $\frac{1}{2}$ 

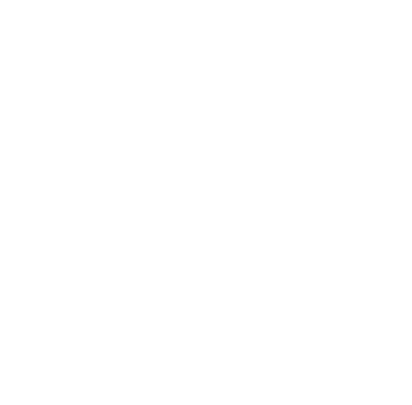

#### 西码智能

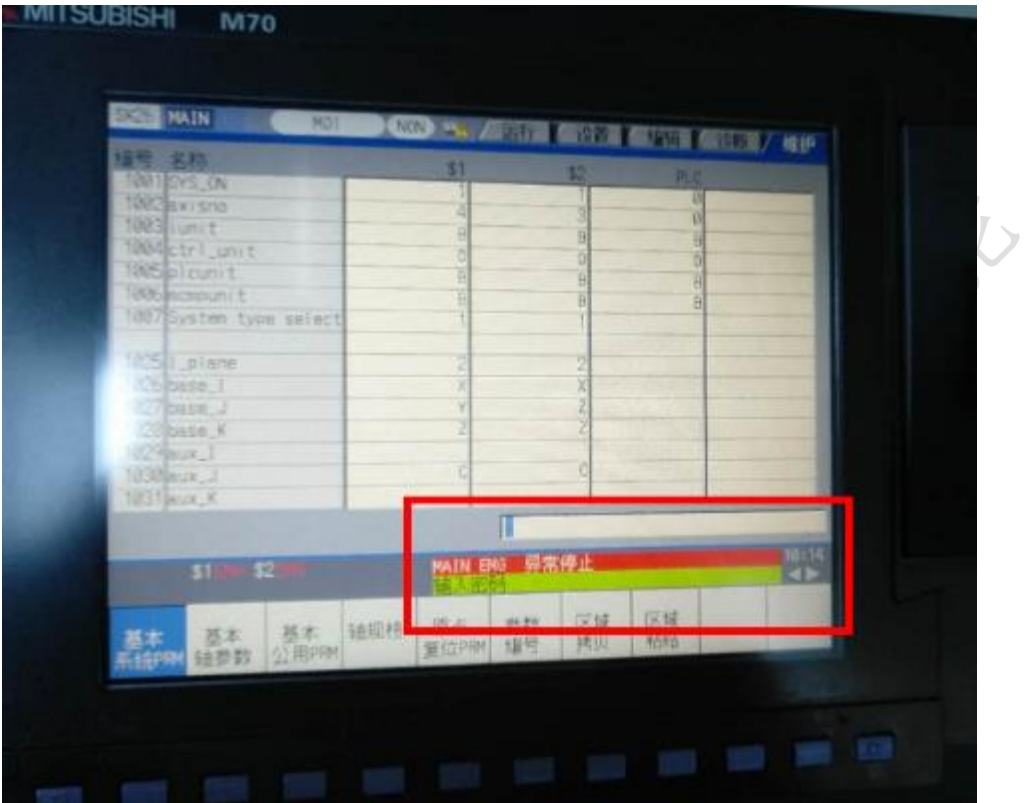

**PARTIES REPAIRS REPAIRS REPAIRS REPAIR**